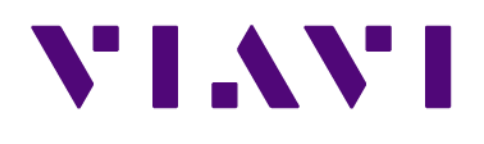

# **G4-PT-040-8T** *Hardware Installation*

1 Nov 2021

# **G4-PT-040-8T**

#### **G4-PT-040-8T technical specifications**

The technical specifications for the product are shown below.

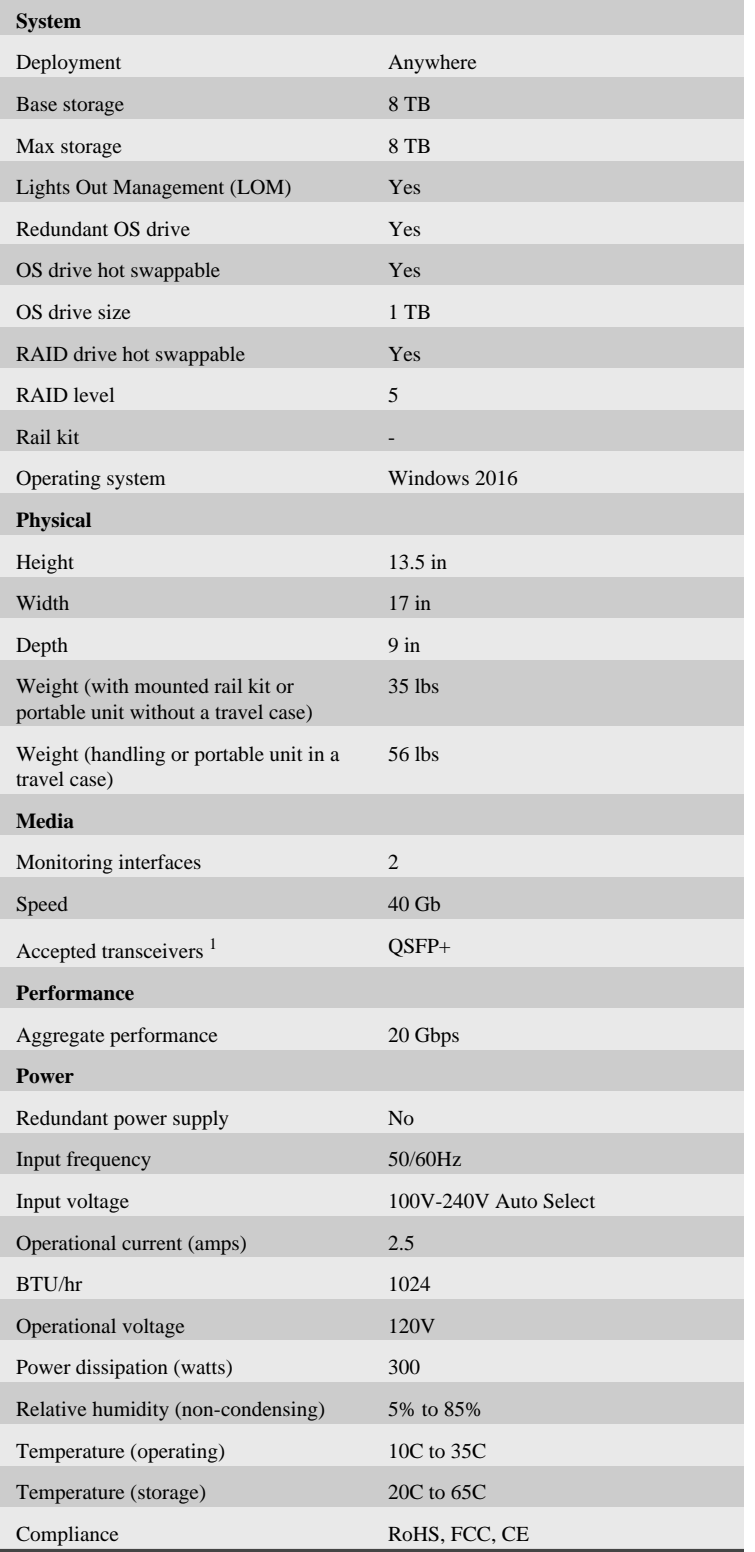

<span id="page-1-1"></span><span id="page-1-0"></span>*[1.](#page-1-1) For SFP, the SFP may be any of Copper 10/100/1000, 1Gb SX/LX. For SFP+, the SFP+ may be any of 10Gb SR/LR. For QSFP+, the QSPF+ may be any 40Gb SR/LR/ BiDi/Universal. For QSFP28, the QSFP28 transceivers may be SR4, LR4, or BIDI.*

## **Parts list**

Each appliance comes packed in a box or several boxes. The boxes contain the various components necessary for a successful installation. The appliance box contains the following components:

- **●** 1 Portable analyzer with RAID and OS drives preinstalled
- **●** 1 Power supply cables
- **●** 2 Ethernet cables
- **●** 2 Operating system drive keys
- **●** 1 Product Activation Information envelope containing the product license
- **●** 1 Quick Start Guide
- **●** QSFP28 transceivers (if ordered)

Before installing, ensure you received all of the parts required for your system.

There are a number of items to do to get your system on your network and ready to use.

## **Startup and shutdown**

There are several procedures to turn on or off your system.

## **First plug in the power cord**

- **1.** Plug the power cord into the rear of the power supply.
- **2.** Press the power button once. The control board initiates the power up sequence in three seconds.

## **Power down**

Turn off the unit using a clean operating system shutdown from Windows.

### **How to install the SFPs**

This product uses hot-swappable SFPs, but you should disconnect any cables before changing the SFP modules.

**Caution:** Wear a grounding strap when handling SFPs to avoid damaging them or other components. Avoid exposure to laser radiation from optical components by keeping the dust plugs installed until you are ready to install the cables.

- Your [transceivers](../gigastor_hw/capture_card_hardware_config.html#wwsfp_media) can be inserted into any open port and in any order.
- You can hot-swap the connected transceivers at any time, but it is recommended you then re-launch Observer Analyzer so that the new speeds can be identified.

### **How to set the IP address**

Setting the IP address ensures the hardware appliance has a visible and permanent network presence.

#### **Prerequisite(s):**

- **♦** A [KVM](https://en.wikipedia.org/wiki/KVM_switch) switch or keyboard, monitor, and mouse are connected. The user input devices or KVM switch are only temporarily needed to set the IP address, so you can disconnect them after the IP address is set.
- **♦** The IP, subnet, and gateway or router addresses are available and known to you.
- **1.** Log in to the Windows operating system using the Administrator account and its default password **admin**.

You can change the Administrator account password after logging in. See the Windows documentation if necessary.

- **2.** Select **Internet Protocol Version 4 (TCP/IPv4)**, and click **Properties**.
- **3.** Set the IP address, subnet mask, router or gateway, and DNS server for your environment and click **OK**.

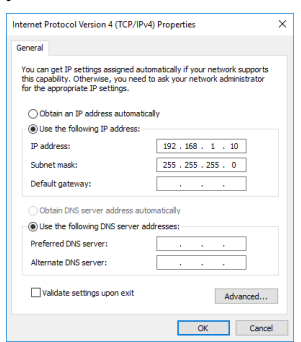

**4.** Click **OK** again to close the **Properties** dialog for that network connection.

You interact with the hardware appliance through the Apex UI.

- **1.** Navigate to https://hostname where hostname is the IP address or DNS name for the appliance.
- **2.** Log into the interface using the username admin and default password admin.

## **Configuring the LOM or IPMI port**

Your appliance comes with an on-board LOM or IPMI port that provides you a dedicated management channel for device maintenance. It allows you to monitor, start, stop, and manage your appliance remotely regardless of whether the appliance is powered on.

#### **Prerequisite(s):**

The static station IP, subnet, and gateway/router addresses are available and known to you.

If you want to use Lights Out Management features, you must first configure the IP address for the IPMI port from the BIOS. Then, you should change the administrator password to something different than the default.

- **1.** Connect an Ethernet cable from your router or switch to the IPMI or LOM port.
- **2.** When starting your appliance, press **Delete** during POST to enter the BIOS setup.
- **3.** In the BIOS, choose **IPMI** > **BMC network configuration**.

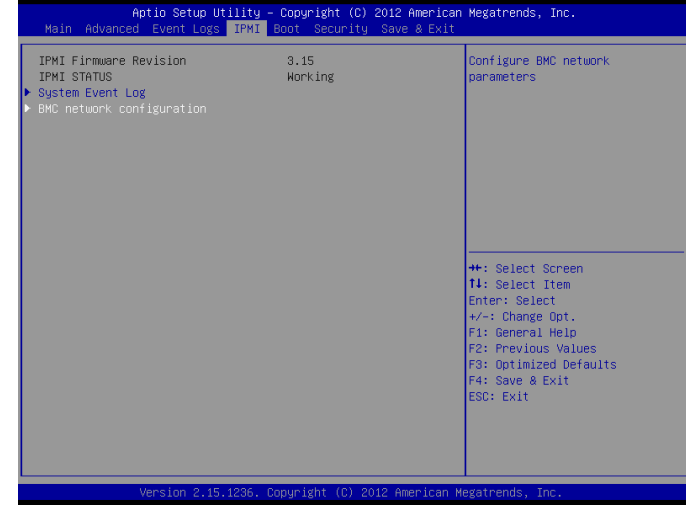

- **4.** Set **Update IPMI LAN configuration** to **Yes**.
- **5.** Set **Configuration Address source** to **Static**.
- **6.** "Configure the **Station IP address**, **Subnet mask**, and **Router address**.

"These values must be valid and usable on your network!

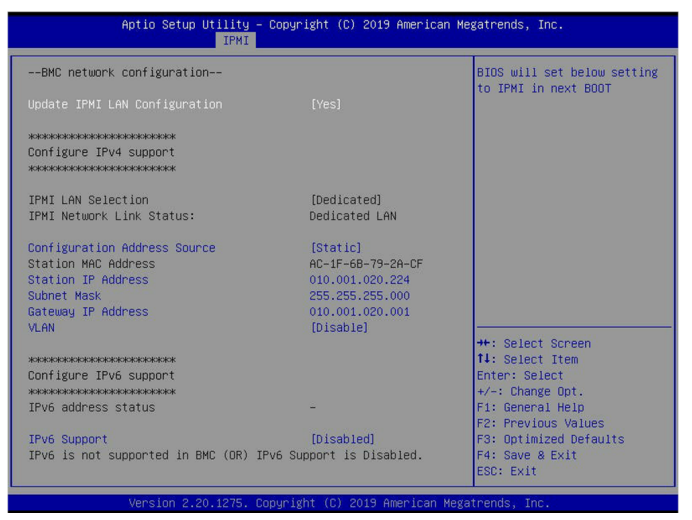

**7.** Press **F4** to save your changes and to exit the BIOS setup.

The system automatically shuts down and restarts.

Now you can log on to the IPMI web interface and change the default password.

**8.** To change the default password, open a web browser to http:// <*IpAddressOfIPMIport*>, and log on with the user name **ADMIN** in caps and <*password*>.

*IpAddressOfIPMIport* is the station IP address you configured in step 6. The password is located on a sticker that is affixed to the body of the applicance. The sticker looks very similar to this one.

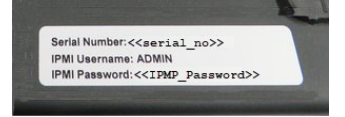

- **9.** Choose **Configuration** > **Users**, and select the second user account (**ADMIN** account).
- **10.** Click **Modify User**, and change the password.
- **11.** (Optional) Set up alerts.

There is no audible alarm if there is an issue with a power supply unit. Other alerting options are available. Each must be configured separately using details from your environment.

- **●** To receive email alerts, change the settings at **Configuration** > **SMTP**.
- **●** To receive SNMP traps, change the settings at **Configuration** > **SNMP**.
- **●** To receive Syslog messages, change the settings at **Configuration** > **Syslog**.

You configured the IPMI port and changed the default password. You may have also configured your system to send alerts when certain situations arise.

## **Technical Support**

Please contact technical support if your issues are not represented or you need further help.

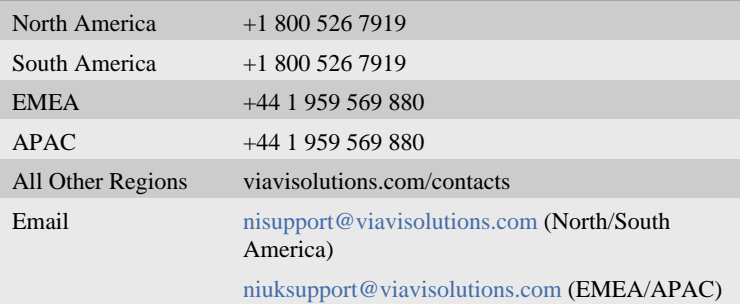

Web page and documentation support

[nipubs@viavisolutions.com](mailto:nipubs@viavisolutions.com) (Please include the web link in your email)

Support hours are 7:00 A.M. to 7:00 P.M. CST/CDT (for North and South America) and 8:00 A.M. to 5:00 P.M GMT (EMEA and APAC).

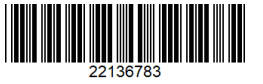